# **Troubleshooting Integrator Problems**

[Quickbooks Desktop](#page-0-0)

[Quickbooks Online](#page-1-0)

## <span id="page-0-0"></span>**Quickbooks Desktop**

### **Error Messages**

Problem:

```
There is no Quickbooks item associated with the following Sales Group: xxxxx
```
Solution:

• You need to go to the Line Items tab of the [Integrator Setup](https://docs.fastmanager.com/accounts/quickbooks#setup) and make sure that the Sales Groups from FastManager are all linked to existing Quickbooks Line Item codes

Problem:

There is no valid tax type associated with the tax code: xxxxx

Solution:

• You need to go to the Sales Tax tab of the [Integrator Setup](https://docs.fastmanager.com/accounts/quickbooks#setup) and make sure that the Tax Codes from FastManager are correctly linked to the corresponding Tax Items from Quickbooks.

**Remember** that the precentage must be the same for the corresponding tax codes!

#### **Other Errors and Problems**

Problem:

After upgrading Quickbooks or otherwise changing the installed version of quickbooks, you get an error that the Integrator cannot connect to Quickbooks

• for example: 'Error 20607'

Solution:

Force a "reconnect" between the 2 programs by following these steps:

In Quickbooks, go to 'Edit → Preferences → Integrated Applications'

- Remove the 2 entries called 'Unnamed Application' and 'FastManager'
- Close Quickbooks
- Check the lower-left corner of the FastManager program window for the location of your company database. Make a note of that path.
	- Close the Integrator and close FastManager
	- o In the FastManager data folder (the path that you noted down before), there is a file called 'QBSetup.xml'
	- DELETE this file
- Now open Quickbooks and login with the "Admin" account, in single-user mode
	- Open FastManager and login with a user that is a member of the "Owner" group
	- Open the Integrator
	- You should get a prompt from Quickbooks asking for permission to connect.
		- Select: 'Yes, whenever this company file is open' (and confirm again in the following 2 prompts)
- You may need to go through the Integrator 'Setup' and 'Preferences' to verify that all your settings are still there, or enter them again if they are not.

### **Frequently Asked Questions**

#### **Can I re-export an Invoice that no longer shows up on the list of Invoices to be exported?**

(for example: if the Invoice was accidentally marked as SENT, but was never actually exported to Quickbooks)?

#### **Answer:**

- Yes.
	- Use the Filter button to select Show if exported (DESELECT: Show if not exported) to display a list of all the Invoices that have already been exported
	- o Then from the Select button choose: Deselect all
	- $\circ$  Now check the box next to the Invoice/s you want to re-export
	- Click on Run –> Mark as NOT sent
	- Set the Filter back to Show if not exported
	- click on Refresh Grid
- Your Invoice is back on the list and ready to be exported again!

#### **What if the detail on the Invoice in FastManager has changed, AFTER the Invoice has already been exported to Quickbooks?**

• In this case, you will have to manually edit the Invoice in Quickbooks.

## <span id="page-1-0"></span>**Quickbooks Online**

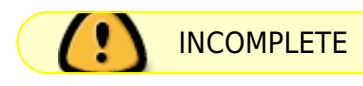

**Error Message: 'A Business Validation Error Occurred'**

Cause:

Solution:

From: <https://docs.fastmanager.com/> - **FastManager Help Manual**

Permanent link: **<https://docs.fastmanager.com/troubleshooting/integrator>**

Last update: **2020/11/09 09:03**

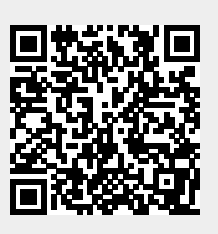